### **Graphic Workshop Help Index Graphic Workshop for Windows**

FROM ALCHEMY MINDWORKS INC.

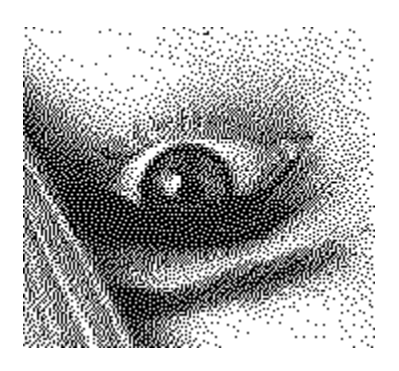

### **Graphic Functions**

**Crop Dither Effects Get Information Print Reverse Scale** Transform Animation and Multiple Image Formats View **Cataloging** 

### **File Functions**

About Clear all **Delete Quit** Rename Setup Tag all Changing Drives and Directories

### **Thumbnails**

Add Thumbnails Delete Thumbnails Thumbnails Details Thumbnails Search Use Thumbnails

### **File Formats**

CompuServe GIF Deluxe Paint **IFF/LBM** Ventura GEM/IMG Halo CUT **MacPaint** 

Microsoft Paint MSP PC Paint Pictor PIC PC Paintbrush **PCX** Self-displaying EXE pictures **Text** files TIFF Truevision <u>Targa</u> Windows 3 <u>BMP / DIB</u> Windows 3 RLE WordPerfect Graphics WPG PFS: First Publisher ART JPEG JPG Kodak Photo-CD PCD Sun raster RAS SSTV HRZ AutoDesk FLI and FLC animationELI Windows Metafiles WMF

### **Registration**

Contacting Alchemy Mindworks Distributors Outside North America Registering Graphic Workshop Reporting Problems

# **Catalog**

The Graphic Workshop Catalog function will create pictures of your pictures. Tag a number of images and hit F10. One or more files will be generated containing thumbnails of the selected images. These can be very helpful in keeping track of a lot of picture files.

Files created by the catalog function will be named CAT00001, CAT00002, CAT00003 and so on. The catalog function will not overwrite existing files... if the file CAT00001 exists, for example, it will begin with CAT00002.

When you create a catalog you can select one of a number of sizes for the final catalog files, in eight or twenty-four bit colour, with the individual thumbnails set in either portrait or landscape frames. Choosing twenty-four bit colour will create nicer catalog images, but they'll be sort of huge.

If you create eight-bit catalogs you can choose to either remap or dither the thumbnail images. As a rule, remapped images won't represent the colours of your source graphics all that well and dithered images will lose a bit of resolution. Bayer dithering is faster than Floyd-Steinberg dithering, but the latter looks better.

Catalog files can be created with with a three-dimensional appearance or with a flat black background.

If you catalog animation files, such as AVI or FLI/FLC, the image catalogged will be the first frame in the file.

# **Crop**

This function will scale your selected file or files to fit your display window if they're too large. You can select areas of the displayed image by dragging a rectangle around the bits you like with your mouse. Select **Save** from the **Picture** menu to save the selected fragment.

Cropping is a batch function. Note that if you use **Esc** to abort one cropped file in a batch, the rest of the batch will be aborted.

## **Dither**

Dithering is a sort of magical process by which colour images can be converted into pretty attractive black and white versions for reproduction on a monochrome screen or a black and white laser printer. The girl's eye in the index of this help file was created by dithering a colour image to black and white with Graphic Workshop.

Note that source files for dithering must have more than one bit of colour information.

Dithering often works a lot better if you scale the original image up. Graphic Workshop lets you dither with images of anywhere from "size as" up to 500 percent expansion if you have enough memory.

Note that the Dither only dithers to monochrome. Colour dithering is handled by one of the functions of **Effects** button and menu selection.

Dithering is a fairly slow process, and the better the dithering algorithm, the slower it gets. Big files and really good dithering can take half an hour or more on a slower computer, although the results are usually worth it.

At its best, dithering can look better than halftoning, and a dithered file can be printed on both PostScript and LaserJet printers. Dithered files sent to a PostScript printer will print faster than halftoned files.

If you have Graphic Workshop dither a file, it will create a new file for you of the type selected and with "D\_" before the name. Thus PICTURE.GIF could be dithered to D\_PICTUR.IMG, for example. PICTURE.GIF would be left untouched.

The simplest... and fastest... form of dithering is a **Bayer** dither. This doesn't produce great results, but it's extremely quick.

The remaining three dithering algorithms use what is called "error diffusion". These produce really nice looking dithers, but they're quite slow. The fastest... and least attractive... is **Floyd-Steinberg**. The best... and by far the slowest... is **Stucki**. The **Burkes** dither is somewhere in the middle.

All three of these dithers come in two flavours, ... **unidirectional** and **bidirectional**. These options will produce slightly different results.

Dithering scans an image line by line, starting in the upper left corner and working down to the lower right corner. For this reason, you will find that if you rotate an image by ninety degrees, dither it and then rotate the dithered version by a further two hundred and seventy degrees, you'll get different results than you would have had you dithered the original image.

In addition to true dithering, the Dither function also provides for thresholding. This will reduce a colour or grey scale image to black and white by setting a white threshold. The results will usually be an exceedingly contrasty image. The higher you set the threshold value, the darker your image will become. The threshold is point below which pixels in the source image will be considered to be black in the destination image.

Dithering is a batch function. You can tag a number of files and then set them up to dither unattended while you go for a Coke.

## **Effects**

This function has a dialog box which will allow you to access a number of special tools for working with colour image files under Graphic Workshop.

All of these are batch functions. The destination files will have "X\_" in front of their names. Note that these functions require substantial amounts of memory.

### **Colour reduction**

This function allows you to create destination files with fewer colours than the source files they're derived from. You can use this function, for example, to reduce a 256-colour file down to a 16-colour one. It's particularly useful for reducing twenty-four bit files down to 256-colour files.

Whenever you reduce the number of colours in a file, some image information will get lost. The simplest form of colour reduction is "remapping". This simply means that the destination image will have the best colour palette it can, and that all the pixels in it will be replaced with colours from that palette. The results aren't usually very attractive.

Colour dithering, also available in this function, can produce decidedly better results. With colour dithering, you can reduce 24-bit files down to eight bits with very little loss of detail or colour resolution.

Colour dithering can work to either a "quantized" or "fixed" palette. A quantized palette is one which is selected from the image itself. A fixed palette is one which is the same for all images. In theory a quantized palette is preferable, but in practice it can produce poor results in images with small areas of widely differing colour or brightness. The **256-colour orthogonal palette** will often provide the best possible results. In addition, it's faster.

The 16-colour fixed Windows palette should be used to create images which are to be used in a 16-colour Windows environment, such as for Windows wallpaper.

### **Grey scale**

This function creates a grey scale destination image from a colour source image. The number of bits of colour will remain the same.

### **Sharpen**

This function will create a destination image with more contrast than its source image.

### **Soften**

This function will create a destination image with less contrast than its source image. This function is particularly useful for minimizing the effects of scanning moire patterns caused when you attempt to scan a previously screened original. In less technical terms, if you scan pictures of nude women from magazines, softening the image files will reduce the interference patterns.

### **Smudge**

This function will create a destination image which looks like it's being viewed through water drops.

### **Spatial posterization**

This function will create a destination image in which the image is made up of large square areas. This effect is similar to the one used by television news to obscure the faces of people whose identities are to be kept secret.

### **Promote to twenty-four bits**

This function will create a twenty-four bit file with the same image information as a file with fewer colours.

# **Get Information**

This box will show you some basic information about one or more selected files. Some file formats actually contain a lot more information than can be displayed in the normal Info box. **TIFF** files, for example, can contain the name of the artist responsible for them, the type of software used to create them and so on. You can get at this sort of optional information for formats which support it by clicking on the Details button of the Info box when it's available. The arrow keys will scroll you through the detail window. Details are available, for example, if you get information about **GIF**, **TIFF** or **IFF/LBM** files.

You may need some external assistance in fully interpreting the details. For more information about the details of image file formats, consult the book **Graphic File Toolkit** by Steve Rimmer, published by Addison Wesley, ISBN 0-201-60846-4.

# **Print**

Printing is a batch function. If you tag multiple files and then click on Print, each will be printed. Printing can render your graphics as eternal works of art or kill a lot of trees... quite the responsibility.

Graphic Workshop's printing facilities will be determined by the printing capabilities of your print driver. It will print in colour, print to unusual printers and so on if you have an appropriate printer driver installed in Windows.

You can set up your current printer by clicking on the **Setup** button of the Print box... you'd probably expect this. You can also select the size of your printed pictures using the Print box. The available percentage values represent the degree of expansion based on the resolution of your printer.

Consult the section on the Setup box to choose setup options which best suit your printer.

Printing under Windows is a lot slower than it is under DOS.

### Reverse

This function will create a reversed version of any image file. The new file will have the same name as the original file, with "R\_" appended to the front of it. Thus, reversing PICTURE.MAC will leave you with R\_PICTUR.MAC. If you reverse a colour image, you'll get a colour negative. These look weird... we haven't found a use for them as yet.

Reversing is a batch function.

## Scale

This function will allow you to scale files from 25 to 500 percent.

Your original files will not be altered when you scale them. New files with the prefix "S " will be created. Thus, PICTURE.GIF will produce S\_PICTUR.GIF after scaling.

Scaling a picture can produce some really ugly results, depending on what you scale. Bear in mind that scaling by integral values... down to seventy five or fifty percent, up to two hundred percent and so on... will produce less ugly results than scaling by arbitrary values.

The scaling values you enter will be rounded to the nearest lower integral value. Thus, 42.5 percent will really be 42 percent.

Scaling is fairly time consuming.

You should probably avoid scaling dithered monochrome pictures down. Nothing terribly bad will happen, but for reasons which will become obvious if you think about it, the results will almost always be really ugly.

Note that the scaling percentage you enter determines the size of the destination image relative to the source image, not the actual percentage of scaling. Thus, entering 25 will produce a destination image which is one quarter... 25 percent... of the original image. Entering 200 will create a destination image twice as big... 200 percent of... the original. Entering 100 will produce a destination image identical to the source image.

By default, scaling will be the same in both dimensions. If you select the **Anamorphic** option you will be able to enter independent horizontal and vertical values.

You can also scale pictures to a specific size. If you select the **By Size** option and then enter the dimensions in pixels into the Scaling box, Graphic Workshop will calculate the appropriate scaling factors to make you pictures come out to the size you've selected.

Scaling is a batch function.

## **Transform**

This function will pop up a dialog box offering you five image transformations. You can **rotate** an image in ninety degree increments and you can flip it **horizontally** or **vertically**. These functions work on images of any number of colours.

Note that the ninety and two hundred and seventy degree rotation functions will take a very long time if your images are large. Them's the breaks.

Transformed images will be stored in files with "T\_" in front of the names. Thus PICTURE.GIF will become T\_PICTUR.GIF after any of the five transformations have been wrought upon it. If you rotate it and then flip the rotated image, for example, it will become T\_T\_PICT.GIF, and so on, with intermediate files along the way.

Transforming is a batch function.

## **View**

If you double click on a file name or select one and then click on the View button, Graphic Workshop will display the selected file. Select multiple files and click on View to show several files one after another. The View function will start by showing you a wait box, which has a bar graph in it to indicate the status of what you've asked Graphic Workshop to do. When the picture is fully unpacked, Graphic Workshop will open a display window and show you the picture.

If the picture is larger than your screen, the cursor keys will allow you to pan around it. Normally you will pan around in small increments. If you hold down either shift key when you hit a cursor key, you will move around in larger increments. You can also move around a large image using the scroll bars.

Hitting **Esc** or **Enter** will return you to the main screen. If you have selected multiple files to view at once, Enter will display the next file and Esc will abort any further files and return you to the main screen.

Depending upon the Setup box settings, Graphic Workshop will dither pictures with more colours than your display can manage. The viewing options are discussed in dealing with the Setup box.

**Note: if you have a sixteen-colour Windows screen driver installed, Graphic Workshop for Windows will treat your display as if it can only manage sixteen colours. This is a limitation of Windows. If you want to see 256-colour images in full colour, get the appropriate 256-colour Windows screen driver for your display card.**

### **Consult the About box if you are uncertain about the colour facilities of your current screen driver.**

In the sixteen and 256 colour display modes, you can make adjustments to the VGA colour palette while a picture is being displayed. This can be handled either by opening the **Adjust** box from the **Picture** menu or by using the colour adjustment keys, as follows. The 'r' and 'R' keys will increase and decrease the amount of red in a picture, the 'g' and 'G' keys will adjust the amount of green, the 'b' and 'B' keys will adjust the amount of blue. The 'i' and 'I' keys will adjust the overall intensity of the picture. The 'c' and 'C' keys will adjust the contrast. The '=' key will return the picture to its normal state. Note that these adjustments only affect the original picture that you're viewing... they do not alter the palette in the file on your disk unless you save the changes to a new file.

You can save an adjusted picture to a new file by selecting **Save** from the **Picture** menu. Note that if you are viewing a dithered version of an image, the file you save with the Save function will be dithered too.

You can get information about an image while you're in View mode by selecting **Get Info** from the **Picture** menu.

## **About**

This function will display an About box with the version number of your copy of Graphic Workshop, our address and some other dogma. It will also include a display of the available memory. Note that this memory value may include virtual memory available to Windows but not of much use to Graphic Workshop, and as such be artificially high. This box also appears when you exit an unregistered copy of Graphic Workshop.

The About box will tell you the maximum number of colours your current Windows screen driver can display before Graphic Workshop will dither or remap your pictures in the View mode. If you see coarse dithered images, compare this value to the number of colours for the image you are attempting to view, as found with the Get Info function.

See the section on Registering Graphic Workshop for more information about shutting off this box.

# **Clear All**

This button untags any previously selected files. See also Tag All.

# **Delete**

This button deletes all the currently selected files. A prompt will appear to make sure you really want to do this.

# **Quit**

This function terminates Graphic Workshop. It will save any changes made to the Setup box.

If you're using an unregistered copy of Graphic Workshop, you'll get another look at the About box when you quit. This will not happen to registered copies.

You can disable the prompt which asks you if you want to quit in the Setup box.

# **Rename**

This button will prompt you to rename each of the currently selected files.

# **Setup**

You can configure Graphic Workshop by clicking on the Setup button. This will open a dialog box with the available setup options. Any changes you make will be saved when you exit Graphic Workshop, and will be in place the next time you boot it up. The current configuration is saved in a file called GWS.INI in your \WINDOWS directory.

In most cases the default values will prove applicable to typical Windows hardware.

### **Untag After View**

If this option is enabled, all the tagged file names will be cleared after executing a View command using the View button. Note that this does not affect viewing by double clicking on a file name.

### **Pause After Functions**

If this option is enabled, Graphic Workshop will pause after batch operations even if no errors have occurred. Normally it will only pause if one or more files were not processed due to errors.

### **Create GIF 89a Files**

If this option is enabled, GIF files created by Graphic Workshop will be type 89a, and will include a comment block. If it's not enabled, Graphic Workshop will create type 87a GIF files.

### **MacPaint with MacBinary header**

If this option is enabled, MacPaint files created by Graphic Workshop will include a MacBinary header. Disable this option if you are creating MacPaint files for use with PFS:First Publisher.

### **Create IFF Files with PBM Pack**

If this option is enabled, 256-colour IFF/LBM files will be created using the proprietary packing format used by Deluxe Paint. This provides files which read faster and usually compress better, but which will not be readable by other applications that accept IFF files. Disable this option if you plan to port IFF files created by Graphic Workshop to an Amiga.

### **Dither Extra Colours Only**

If this option is enabled, only those colour images with more colours than your display can handle will be dithered. If you enable this option, make sure to disable the Dither Files When Viewing Option. Most users will want to have this option enabled.

### **Expand Grey Scale TIFF Files**

If this option is enabled, Graphic Workshop will create grey scale **TIFF** files which are suitable for printing from within a desktop publishing chapter or word processing document to a PostScript laser printer. Disable this option if you plan to use your TIFF files with a grey scale editing or retouching package. This option is ignored if you have Graphic Workshop set up to produce colour TIFF files.

### **Create Colour TIFF Files**

If this option is created, images with between four and 256 colours written to the TIFF format will be stored as colour files. If it's disabled they'll be stored as grey scale files. Twenty-four bit images will always be stored as colour **TIFE** files.

### **Create Compressed EXE Picture**s

If this item is enabled, images written to the EXE self-displaying pictures option will be stored using run-length compression. If it's not enabled they'll be stored without compression. Note that complex scanned images may result in smaller EXE files if they're stored uncompressed.

### **Create Compressed IFF Files**

If this item is enabled, images written to the IFF/LBM format will be stored using PackBits run length compression. If it's not enabled, IFF/LBM files will be written uncompressed.

### **Dither Printed Halftones**

If this item is enabled, colour or grey scale images will be dithered prior to printing. Enable this option if you are using a printer driver which cannot support halftones.

### **Expand Printed Halftones**

If this item is enabled, colour pictures being printed will be algorythmically converted to grey scales and expanded to compensate for the contrast loss in PostScript printers. Enable this option if you're using a monochrome printer which can produce true halftones. Disable it if you're driving a colour printer.

### **Create Targa 16**

If this item is enabled, true colour images written to Targa (TGA) files will be stored with sixteen bits of colour per pixel, rather than 24 bits. This will reduce the file size by a third, with some loss of colour resolution. See the section on Targa files for more information.

### **Auto Create Thumbnails**

If this item is enabled, a new thumbnail file will be created whenever a new file is written to the disk by Graphic Workshop.

### **Prompt for GIF Comments**

If this item is enabled, a dialog box will appear whenever Graphic Workshop writes a GIF file, allowing you to add a comment block to the file. The Create GIF 89a option must be enabled. See the section on GIF files.

### **Dither on JPEG Read**

If this item is enabled, files read in the JPG format will be dithered. This usually offers the best representation of JPEG files.

### **Windows EXE Pictures**

If you enable this option, files written to the EXE format will be created as Windows applications. If you don't, they'll be created as DOS applications.

### **Read JPEG as RGB files**

If this item is enabled, JPEG files will be read as 24-bit images. This will provide you with true colour pictures, but it will mean that they'll be dithered for viewing unless you're using a high colour or true colour Windows screen driver. In addition, you will not be able to convert them directly to colour mapped formats, such as GIF... the colour reduction function of Effects will allow you to do so, however. If you disable this feature, JPEG files will be read as 256-colour images, suitable for normal viewing and conversion. In most applications you'll want this item disabled.

### **Register**

When you register Graphic Workshop, click on this button and type in the registration number provided with your confirmation letter in the registration number field and your name as it is in the letter in the registration name field. This will disable the About box when you exit Graphic Workshop and list you as a registered user of the software when you click on the About button. See the section on Registration elsewhere in this document.

### **Startup Directory**

If you fill in a path specification in this field, Graphic Workshop will log into the specified directory when it boots up. Note that this field is not checked for validity... if it does not specify a valid path it will be ignored. It should end with a backslash.

### **Fast View Updates**

With this option enabled, images displayed in the View mode will be painted in one pass. If you disable it, they will be painted in bands. The latter is useful if you have eight megabytes of memory or less, which might cause Graphic Workshop to fail to display larger graphics, or to crash on some less than bulletproof screen drivers. If you have sixteen megabytes of memory, you can enable this option safely.

### **JPEG Quality**

This item will let you set the amount of detail JPEG compression is allowed to discard in compressing files. See the section on JPEG files for more information.

### **Allow Directory Extensions**

If this item is enabled, the main file finder screen will look for directory names with extensions, such as PICTURES.DIR. If it's not enabled, such directories will be ignored. Searching for directory extensions takes longer in a crowded directory.

### **Write OS/2 Bitmaps**

If this item is enabled, files written to the BMP format will be created for use with OS/2 applications. If it's not enabled, BMP files will be created for use with Windows. Note that most Windows applications can't read OS/2 BMP files. (Graphic Workshop can, of course.)

### **Check for Photo-CD**

If this option is enabled, Graphic Workshop will automatically find the images on a Kodak Photo-CD if you log into one.

### **Prompt for Destination**

If this option is enabled, Graphic Workshop will prompt you for a destination directory for the images it writes. You must enable this option if you want to convert files from a read-only medium, such as a CD-ROM.

### **Prompt before Overwrite**

If this item is enabled, Graphic Workshop will prompt you before it overwrites an existing file.

### **Prompt for File Name**

If this item is enabled, Graphic Workshop will prompt you for a new file name every time it creates a file. This is very tedious.

### **File Name Underbars**

If this item is enabled, Graphic Workshop will precede the file names its creates when it's dithering, reversing, transforming, scaling and creating special effects with a letter and an underbar, such as S\_ for scaled files. If you don't have this option enabled, it will use the original source file name for its destination file name. Note that if you dither, transform, scale and so on to the same file format in the same directory with this item switched off, your source file will be overwritten by your destination file. Be warned! It's a really good idea to leave this option enabled unless you're certain you want to do otherwise.

### **Photo-CD Read Options**

This field will define how images will be read from Photo-CD PCD files. See the section on Kodak Photo-CDs for more information.

### **Virtual memory drive**

This field will define where Graphic Workshop is to write its spill files in handling large images that won't fit in real memory.

### **TIFF Write Options**

The Graphic Workshop Setup box includes a field for TIFF Write Options, which allows you to define the type of compression to be used in creating TIFF files. Each line in this field has three items, specifiying The compression type for monochrome files, palette colour files with up to eight bits of colour and true colour 24-bit files respectively. The options are:

- None No compression
- PBits Simple PackBits compression<br>IZW High efficiency IZW compress
- High efficiency LZW compression

TIFF files with no compression are fast to read and write, and are all but certain to be accepted by any application that reads TIFF files. However, they can result in huge disk files. TIFF files with LZW compression take somewhat longer to read and write, but they usually result in smaller files. In addition, there are many applications which read TIFF files but which do not support LZW compression. PackBits compression is somewhere in the middle.

# **Tag all**

This button selects all the currently available files, save for drive and directory names.

## **MacPaint**

MacPaint files can come in two flavours. The most common one is straight ported MacPaint files, that is, files having a "MacBinary" header. The other is "headerless" files, these being the ones used with **PFS:First Publisher**. Graphic Workshop reads both types, but if you convert a file from a different format to MacPaint format the file will be written in accordance with the setting of the MacBinary header field in the Setup box.

Files converted to the MacPaint format from other formats will be cropped or padded out as necessary to fit in the MacPaint format's 576 by 720 format. Only monochrome files can be converted to MacPaint files, since MacPaint in a monochrome-only format.

## **Ventura GEM/IMG**

There are actually quite a few variations on IMG files... they handle monochrome and grey level images. The primary application for IMG files is as the bitmapped image file format of **Ventura Publisher**. Graphic Workshop supports files with up to 256 levels of grey and 24 bit IMG files with up to sixteen-million colours. Note that 24-bit IMG files are only supported by **Ventura 4.0** and better.

# **PC Paintbrush PCX**

PCX files are the files used to hold images for Z-Soft's PC Paintbrush package. These can range from monochrome to 24-bit images. All the various formats are supported by Graphic Workshop.

# **CompuServe GIF**

GIF Files can range from monochrome to 256-colour images in any size you can find 'em. Graphic Workshop supports both the 87a and 89a versions of the GIF standard. It will read the first image of GIF files having multiple images.

The Details function of the Get Info box will display the entire structure of a GIF file. Many newer GIF files contain text information along with their images.

If you enabled the **Prompt for GIF comments** and the **Create GIF 89a files** options of the Setup box, you'll be prompted for text to install in a comment block for each GIF file created by Graphic Workshop. This will allow you to insert your own comments, which will turn up in the Details function of **Get Info**.

Rather than typing text into the **Get Comments** box, you can type in the path to a text file, preceded by an @ character. In this case, Graphic Workshop will load the contents of the text file into memory and use it as a comment. The text file must be plain ASCII, rather than a proprietary word processor document.

# **TIFF**

The TIFF options in Graphic Workshop can get a bit involved. The TIFF format offers lots of options to make it applicable to a wide variety of applications... which entails a certain amount of confusion, as well. Registered users of Graphic Workshop are welcome to contact us for help in unraveling the TIFF options if needs be.

Graphic workshop supports monochrome, colour and grey scale TIFF files. Grey scale TIFF files can be created by converting any colour format into TIFF with Graphic Workshop set up to produce grey scale TIFF files using the appropriate options of the Setup box. These import into desktop publishing packages such as **Ventura** for sharp looking PostScript halftones.

Note that as of this writing Ventura will read grey scale TIFF files correctly. It seems to invert some colour TIFF files.

Colour TIFF files are useful in **Corel Draw**, among other places. Corel Draw 2.0 will import colour TIFF files for inclusion in CDR graphics. This is preferable to importing colour PCX files, as the size of a TIFF file in Corel Draw is preserved.

Some applications have trouble reading grey scale TIFF files which have been compressed... Gray F/X chokes on them as of this writing, for example. Others read 'em fine. For this reason, Graphic Workshop defaults to creating compressed grey scale TIFF files but you can tell it not to compress them if you're not sure that whatever you'll be importing them into will read them.

Note that due to the wide variations among the programs which produce TIFF files, Graphic Workshop would be lying rather badly if it claimed to be able to read all TIFF files. Specifically, it does not read CCITT group four compressed TIFF files as yet, as we haven't devised code to do this in a reasonable amount of space.

When you're creating TIFF files which will be used as desktop publishing art or in other situations wherein they'll be printed to a PostScript printer, you should create them with greyscale expansion enabled. If they will be displayed on a monitor or edited in a paint program, you may want to create them with greyscale expansion disabled.

Whether you create colour or grey scale TIFF files will be largely dependant on the application you want your TIFF files to be read by. Here are a few guidelines:

If you want to import TIFF files into **Ventura** or **PageMaker** so they'll output as halftones to a PostScript printer, use grey scale TIFF files with grey scale expansion enabled.

If you want to import colour TIFF files into **Corel Draw** to print to a colour output device, use colour TIFF files... the grey scale expansion doesn't matter.

If you want to import colour TIFF files into **Corel Draw** to print to a monochrome output device, use grey scale TIFF files with the grey scale expansion enabled.

If you want to import grey scale TIFF files into a paint or image editing package, such as **ImageIn** or **Desktop Paint 256**, use grey scale TIFF files with the grey scale expansion disabled.

Note also that Graphic Workshop packs TIFF files with an eye to maximum unpacking speed, rather than for optimum compression. As such, pictures with between 32 and 256 colours

will be promoted to 256 colours. Pictures with between four and sixteen colours will be promoted to sixteen colours.

## **WordPerfect WPG**

WPG is the native import graphic files for **WordPerfect**. These files can contain both bitmaps and line art, or vector graphics. Graphic Workshop can only deal with the bitmapped parts of them. If you view, print or convert a WPG file containing both bitmapped and vector elements, the vector elements will be discarded.

WPG files which refuse to read with Graphic Workshop are usually those which contain only vector elements and no bitmaps. If you use the Get Info function on a WPG file which does not read, the comments field of the file information box will say "**Vector file**" if this is the case.

Graphic Workshop will deal with WPG files having one, four or eight bits of colour information, that is, monochrome files, sixteen-colour files and 256-colour files.

The WPG specification allows for 256-colour files. As of this writing, some versions of **WordPerfect** itself would not read them. If you wish to use 256-colour images in a **WordPerfect** document, you might want to either reduce them to sixteen colours or dither them to monochrome, depending upon what you'll be outputting them to.

## **Microsoft Paint MSP**

MSP files are the image files used by the paint program which came with **Microsoft Windows** version 2. Don't confuse these with **PCX** files... some versions of Windows 2 came with a Windows implementation of **PC Paintbrush** from ZSoft as well. The two programs... and the two file formats... are not compatible. MSP files are monochrome only.

## **Deluxe Paint IFF/LBM**

The IFF format started out on the **Amiga**. The IFF file standard is extremely flexible, and allows all sorts of things besides images to be stored in IFF files. IFF files are found on the PC having been ported from Amiga systems. They are also created on the PC by several applications such as Electronic Arts' **Deluxe Paint** package and Digital Vision's **Computer Eyes** video scanner board. In the first case they are given the extension LBM. In the second they are given the extension CE. The basic file structure is the same, however.

Deluxe Paint is a bit of a problem in the way it deals with IFF files, actually. This affects 256 colour files. Its native format is a subclass of IFF called PBM, and compresses its images as bytes. It's somewhat unique to Deluxe Paint, and Electronic Arts won't tell anyone quite how it works. You can actually work it out to a large degree, but every so often a file created in this format in the way it seems like it should be done refuses to load into Deluxe Paint.

The standard form for IFF image files is called ILBM, compressing all images as planes. This is much slower, but it means that files thus compressed will be readable by pretty well all IFF readers... even if you port 'em back to the Amiga. This is how Graphic Workshop creates IFF files. Unfortunately, there's a problem with old versions of Deluxe Paint which will occasionally cause them to stop reading one of these files part way through the image. This happens to IFF files from sources other than Graphic Workshop, so it's probably a bug in these versions of Deluxe Paint. It appears to have been rectified in more recent releases.

If you encounter an image which, when converted into an IFF file will not read into Deluxe Paint, use Setup to tell Graphic Workshop to produce an **uncompressed** IFF file. Uncompressed files read into Deluxe Paint with no difficulty.

Note that Graphic Workshop only reads "pure" IFF files, and will not handle the countless variations on the format which have appeared on the Amiga. Specifically, it does not read hold and modify, or HAM, files.

## **Windows BMP / DIB**

BMP files are used as "wallpaper" under **Windows 3**. They can be created using the Paint application supplied with Windows. DIB files are identical to BMP files internally, and are used for some programming and multimedia applications.

BMP files use no image compression, as the intention appears to be to make them fast to load. Plan on your BMP files being very large.

There is a very important aspect of colour BMP files which you should bear in mind when you use this format. Windows uses a fixed palette which Windows Paint cannot go about changing, as doing so would make the screen and border colours change too. This means that transferring an image to the BMP format may result in some colour shifts when BMP files are imported into Windows applications.

The BMP format can support 24-bit files, which Graphic Workshop does generate. However, as of this writing importing a 24-bit BMP image into Windows Paint results in a noticeable colour shift. This appears to be a peculiarity of Windows Paint.

## **Windows RLE**

The RLE format is actually a variation on the **BMP** format. It has two primary uses under Windows. It can be used to create compressed wallpaper files and it can be used to replace the opening Windows logo screen with one of your own choosing.

The RLE format uses compression, unlike BMP files, and as such wallpaper created as RLE files will occupy less space on your disk. At least, it should. If you store very complex scanned or dithered images in the RLE format, they may confuse the run length encoding procedure and actually result in larger files than they would have created as BMP files.

To use an RLE file as wallpaper, place the file you wish to use in your \WINDOWS subdirectory. Use the Windows control panel to select your wallpaper file as you normally would... the only difference is that you will have to type in the name of the RLE file you wish to use, as the file selector in the control panel only looks for BMP files.

Using an RLE file to change the startup Windows logo is a bit tricky, but it's arguably worth the effort if you're tired of looking at the Microsoft ad. You will need a sixteen-colour RLE image of the dimensions 640 by 480... 640 by 350 if you use an EGA card. The RLE file should be no larger than 40 or 50 kilobytes, and smaller if possible. For this example, we'll allow that the file is called NEWLOGO.RLE, located in the \WINDOWS subdirectory.

Go to the \WINDOWS\SYSTEM subdirectory and issue the following command at the DOS prompt.

COPY /B WIN.CNF+VGALOGO.LGO +C:\WINDOWS\NEWLOGO.RLE C:\WINDOWS\WIN2.COM

This will create a new program called WIN2.COM. If you start Windows by typing WIN2, rather than WIN, you will see your logo rather than Microsoft's. This will not affect your normal WIN.COM program.

There are several things to be aware of in this procedure. The most important is that the resulting WIN2.COM cannot be bigger than 65535 bytes, which is why you must keep your RLE file down to a modest size. If it exceeds these limits, WIN2.COM will refuse to run.

Secondly, if your RLE file is of dimensions other than those of your screen, it will appear incorrectly placed.

Thirdly, if you will be using an EGA card, replace the VGALOGO.LGO file, above, with EGALOGO.LGO.

Note that when a file is converted to the sixteen-colour RLE format by Graphic Workshop for Windows, it is permanently remapped to the Windows default palette. This may result in a noticeable colour shift for some images.

Graphic Workshop for Windows will read most RLE files from other sources. One known exception is the VGALOGO.RLE file provided with Windows 3.1.

# **Pictor PIC**

These should not be confused with Lotus 1-2-3 PIC drawing files.

PIC files are created by **PC Paint / Pictor** (not PC Paintbrush) and are used by **Grasp**, among other things.

PIC files are structured exceedingly weirdly, especially in their sixteen-colour manifestations. For this reason, it's necessary for Graphic Workshop to create a temporary scratch file while it's packing or unpacking a sixteen-colour PIC file. You will note that upon beginning to read or write one, the bar graph will appear to pause for a few seconds before it starts to move.

By default, the temporary file will be written to the current directory. However, you can direct it to somewhere else by including the following line in your environment, for example:

### SET TEMP=H:\

This will cause the temporary file to be written to the root directory of drive H:. You can, of course, specify any path you like. If drive H: is a RAM drive, this will speed up the packing and unpacking of sixteen-colour PIC files considerably.

# **Truevision Targa**

The Truevision Targa format is used by several high end paint programs and things like ray tracing packages. It can handle images with up to sixteen million unique colours. You might want to read the discussion of images with 24-bit colour in GWS.DOC for more information about this.

You can reduce the amount of space true colour Targa files occupy by selecting the **Write**  Targa 16 option in the **Setup box.** This will reduce the file size by about a third, with some loss of colour resolution.

# **SSTV HRZ**

Images in the HRZ format always have 24 bits of colour and the fixed dimensions 256 by 240 pixels. Images with differing dimensions will be padded or cropped to fit in this space when they're translated to HRZ. Images with fewer colours will be promoted to 24 bits. This is a fairly specialized format... if you aren't using slow scan television, you probably don't need it.

## **EXE Self-displaying Pictures**

You can convert images with between two and 256 colours to files with the extension EXE. Such files are self displaying pictures. For example, if you have a file called PICTURE.GIF and you use Graphic Workshop to translate it to PICTURE.EXE, typing PICTURE from the command line will cause the picture to display on your screen.

The EXE pictures created by Graphic Workshop for Windows can be either DOS or Windows applications. You can define which type of picture to create with the Windows EXE Pictures switch in the Setup dialog.

Pictures written into the EXE format can subsequently be read back into any other format. However, note that Graphic Workshop can only read EXE files which it has created. Use the Get Info function to check out EXE files if you aren't sure whether they're pictures or programs.

Graphic Workshop will not read self displaying pictures written by other applications.

### **Windows EXE Multimedia Pictures and the Multimedia Browser**

If you have Graphic Workshop create EXE pictures with the Windows EXE Pictures option of the Setup dialog enabled, the resulting EXE files will be stand-alone Windows applications. Click on the icon for one and your picture will appear in a Window. Double click on the system menu to send it away.

Using the Picture Configuration tool provided with the registered version of Graphic Workshop for Windows, you can enable a number of advanced features of the Windows EXE pictures created by Graphic Workshop. These include:

- Have your pictures play wave files, MIDI music or Video for Windows AVI files.
- Maximize your pictures on startup.
- Set the background matt colour of your pictures.
- Set a time delay, after which a picture will terminate automatically.
- Disable the title bars of your pictures.
- Have your pictures terminate if a mouse is clicked.
- Change the About box text of your pictures.
- Chain EXE pictures together to form a slide slow.

Complete instructions for using the advanced features of the Windows EXE pictures can be found in PCONFIG.WRI, included with registered versions of Graphic Workshop.

Registered versions of Graphic Workshop also include Multimedia Browser, an application which will allow you to quickly audition wave, MIDI and Video for Windows AVI files. To use it, simply double click on the file name you wish to hear or view, or select a file and click on Play. Click on the Stop button to terminate playing. You can navigate around on your hard drive just as you would under Graphic Workshop.

Note that you must have the appropriate MCI wave, MIDI and AVI drivers installed in your system to use Multimedia Browser. A sound card is required. Use the Windows Control Panel Drivers applet to install these drivers.

If the MCI wave driver is not installed, Multimedia Browser and Graphic Workshop's EXE pictures will use direct sound commands. This means that wave files will play through the Windows speaker driver if nothing better is present. Again, the speaker driver must have been loaded through the control panel.

### **DOS EXE Pictures**

In order for an EXE picture to display, the system which you attempt to run it on must have a card which supports enough colours to show the picture under Graphic Workshop. Specifically, you will need a VGA card to display an EXE picture with 256 colours, at least an EGA card to display one with 16 colours and so on.

Pictures displayed by converting them to EXE files and running them can't be panned around, even if they're larger than your screen. Hitting any key will return you to DOS.

An EXE picture created by Graphic Workshop will attempt to autodetect the display card type in the machine it's run on. Some cards are sufficiently weird that this isn't always possible. To get around this,

you can run EXE pictures with display card command line overrides. These are the command line switches an EXE picture will accept:

- **/CGA** Assume there's a CGA card in the system.
- **/EGA** Assume there's an EGA card in the system.
- **/VGA** Assume there's a VGA card in the system.
- **/HER** Assume there's a Hercules card in the system.
- **/VER** Display the version number of the EXE file.
- **/PAR** Assume there's a Paradise card in the system.
- **/ATI** Assume there's an ATI card in the system.
- **/TNG** Assume there's a Tseng 4000 card in the system.
- **/TRI** Assume there's a Trident 8900 card in the system.
- **/OAK** Assume there's an Oak card in the system.
- **/VSA** Assume there's a VESA-compatible card in the system.
- **/DIS** Disable the return to text mode.
- **/Wnn** Wait nn (00 through 99) seconds.
- **/KEY** Allow keyboard hits to abort waiting
- **/FAD** Fade in and out (VGA cards only)

If you run an EXE picture with a question mark as its command line argument, it will display a list of its command line switches, just like Graphic Workshop itself.

The command line switches assume that you're using DOS 3.0 or better.

The EXE pictures will attempt to autodetect the type of super VGA card you have and select a mode accordingly. In a card with both a super VGA BIOS and VESA support, VESA will be used. This assumes that your card has at least 512 kilobytes of memory in board and that your monitor will sync at this resolution.

Note that when you hit a key to end the display of a picture, the ASCII code of the key will be returned as a DOS error level, which can be trapped in a batch file. If your picture terminates because of the /Wnn switch instead, the error level will be zero.

You can create EXE picture files either compressed or uncompressed. This can be selected through the Graphic Workshop Setup box. Uncompressed files display quickly but take up a lot of disk space. Compressed files usually occupy less space but display a bit slower. Note that especially in complex scanned or dithered images, you might find that compression actually results in a larger file than leaving an image uncompressed.

For more information about the EXE file options, consult the Graphic Workshop for Windows documentation.

# **Text Files**

Graphic Workshop will create a 640 by 400 pixel, two colour image from any ASCII text file. The text will by truncated at 80 columns and 25 lines if exceeds either dimension. It can contain both alphabetic characters and high order IBM block graphic characters. Tabs are expanded and all other control characters except for carriage returns are ignored.

Note that a suitable text file must be in pure ASCII, not a proprietary word processor format. It must have the extension TXT.

If you convert another file to the TXT format, the image information about the file... its dimensions and such... will be written to the appropriately named TXT file. If the format supports details, these will be written as well. This is a useful feature for extracting GIF file comments to a text file.

Note that as long as you're attempting to read files, you can treat text files just like other monochrome graphic files from within Graphic Workshop. As such, you can view them, convert from TXT and so on.

# **Halo CUT**

The CUT format is exceedingly awkward, and Graphic Workshop makes a few assumptions about how CUT files will be used in order to make it workable. To begin with, CUT files don't know how many colours they have in them. They rely on a second file, called a PAL file, to define their colours.

Graphic Workshop looks for a PAL file to decide whether a CUT file has two bits or eight bits of colour. If it doesn't find a PAL file with the same name as your CUT file, it assumes that the CUT file in question only has two bits of colour. Otherwise, it assumes that there are 256 colours in the file.

Files written to the CUT format from Graphic Workshop will appear as two-colour files if they started out that way or as 256-colour files if they had more than two colours initially.

If you're using CUT files and have any suggestions to improve Graphic Workshop's handling of them, or if you encounter problems with its CUT files, please get in touch with us. The CUT format, while occasionally requested, turned out to be very weird.

# **PFS:First Publisher ART**

The ART format is used to import graphics into **PFS:First Publisher** documents. It only supports monochrome pictures. Graphic Workshop will only read and write **uncompressed** ART files. If you encounter an ART file that will not read, use the Get Info function of Graphic Workshop to see if it's a compressed file.

# **JPEG (Joint Picture Experts Group) JPG**

The JPEG format is actually a combination of several elements, and it's important that you understand what it does before you use it. The JPEG algorithm reduces the amount of space a compressed image will occupy on disk by selectively removing details from the image. Pictures with fewer details compress more effectively. The amount of detail removal is defined by the **JPEG quality** item of the Setup dialog box.

At the default value of 75, relatively little picture degradation will take place, but a significant amount of compression will be obtained. At lower values you'll experience still better compression, but with a marked loss of image quality.

The Independent JPEG Group, from whom this JPEG algorithm was obtained, have also defined a file format to hold JPEG files in, called JFIF. It's typically stored with the extension JPG.

Note that several other programs, such as **Lead Tools** and **Image Alchemy** have defined their own formats with the extension JPG. They are not compatible with the JPEG functions in Graphic Workshop. If you encounter an error reading a JPG file, you probably have a file from one of these sources.

Once an image has been converted to JPEG, its lost details are lost for good. Note also that repeatedly reading and writing the same image in the JPG format will successively degrade it.

If you convert an image from another format, such as GIF, to JPG and then from JPG back to GIF, the final GIF file will usually be smaller than the original.

At present all images converted into the JPG format will have 256 colours.

The legal requirement for using IJG's code is that we state:

This software is based in part on the work of the Independent JPEG Group.

## **Kodak Photo-CD PCD**

Kodak Photo-CDs allow you to have conventional photographs converted to Kodak's proprietary CD-ROM format. The resulting files can be viewed, converted and treated like other PC file formats. In effect, having your photographs made into Photo-CDs will avail you of very high grade scanning, even if you don't own a scanner.

Not all CD-ROM drives can access Photo-CDs... you might want to contact Kodak for a list of those that can. We use Sony CDU-31A drives in house.

Photo-CD image files always reside in a directory named \PHOTO\_CD\IMAGES on a Photo-CD. They're named by the following convention:

### IMGxxxx.PCD

where xxxx is a four digit number, beginning with one for the first image.

Each PCD file contains a number of scans of the same image at different resolutions. The very low resolution images are used for thumbnail previews. Medium-level images are useful to view and work with Photo-CD scans in a PC environment. Very high resolution images can pose a problem for PC applications running under Windows at the moment, as will be discussed.

You can tell Graphic Workshop to read Photo-CD images at a specfic resolution through the Setup box. If you choose one of the 256-colour options you'll see attractive images even if your display card only supports 256 colours. If you choose one of the RGB options you may see coarse dithered images when you view a Photo-CD image, but you'll be able to convert PCD files to high quality true colour images for use with colour separation and desktop publishing software, photographic retouching packages like PhotoStyler and so on.

If you use Graphic Workshop to convert from PCD files to another format, you must enable the Prompt for destination option in the Setup box. If you don't do this, Graphic Workshop will attempt to write its converted files to your CD-ROM drive, which would be a bit tricky, CD-ROMs being read-only.

By default, Graphic Workshop will check your current drive whenever you change drives to see if it's a Photo-CD, and will automatically log you into the \PHOTO\_CD\IMAGES directory, where the PCD files are. You can disable this feature by turning off the Check for Photo-CD option in the Setup box if you like.

The higher resolution images in a PCD file may require more real memory than your system can provide under Windows. Under Windows 3.1, no more than sixteen megabytes of memory can be allocated, no matter how much is in your system. Typically you'll have about ten or twelve megabytes at most free to store images in. The higher resolution read options for Photo-CDs require virtual memory, which is configured in the Setup dialog. Virtual memory for huge images can be very, very slow.

The thumbnails for PCD files are not handled like thumbnails for other file formats. Specifically, there are no THN files used... the images are actually the lowest-resolution scans in the PCD files in question. This means that you cannot use the Details and Search functions with PCD thumbnails. The thumbnails will not appear if you have the Check for Photo-CD option in the Setup box switched off.

## **Sun raster RAS**

Sun raster files are native to the Sun unix environment. They can be uncompressed or run length compressed. There are also a number of obscure compression standards which Graphic Workshop does not support at present. These rarely turn up... the Get Info function will tell you if you've encountered one.

Sun raster files appear with a variety of file extensions. Graphic Workshop uses the extension RAS. You might have to rename your files to use this extension if they're named something else. Extensions for Sun raster files on a unix system can include **.ras**, **.rast**, **.im1**, **.im8**, **.im24** and **.im32**.

Note that some 24-bit Sun raster files were created with their red and blue colour values erroneously interchanged.

## **Contacting Alchemy Mindworks Inc.**

We hope you'll contact us to register Graphic Workshop... see the section about Registering Graphic Workshop.

You can contact us by mail by writing to us at:

**Alchemy Mindworks Inc. P.O. Box 500 Beeton, Ontario L0G 1A0 Canada**

We will attempt to answer questions from unregistered users who write to us to the extent that their answers are needed for you to fully determine whether Graphic Workshop will suit your requirements.

Our order line is available 24 hours a day at 1-800-263-1138 for callers from within the United States and Canada and at 1-905-729-4969 from other areas. There is no one at this number who can answer technical questions about Graphic Workshop.

We can also be reached through the Alchemy Mindworks bulletin board. It's available twentyfour hours a day at 1-905-729-4609. As of this writing, the protocol was 300, 1200 or 2400 baud, or 9600 baud v.32bis, eight data bits, no parity and one stop bit.

The bulletin board always has the most recent versions of all our shareware on it, plus bug fixes, drivers and other relevant information. It only exists to support Alchemy Mindworks' shareware... it does not have a general file area.

If you encounter problems with a file, you're welcome to upload the errant file to our bulletin board. Actually, you can upload any picture files you like to the board... we enjoy getting pictures.

If you have a question about Graphic Workshop, feel free to leave it on the bulletin board. We try to answer all questions within twenty-four hours. Note that you must call back to retrieve your answer... please don't ask us to phone you or to leave the answer on another bulletin board.

Registered users of Graphic Workshop will receive our voice number for immediate technical support. The voice number is only available for use from 10:00am to 5:00pm EST. If you call and get our answering machine... it does happen... please leave us a message or call back later. We are only able to return long distance calls if we can call you collect. In this regard, please note that as of this writing Canada has a very peculiar electronic voice mail collect call system... if the phone company's computer starts talking when you pick up the phone, it's probably us returning your call.

We ask that in contacting us you appreciate that we are a small company with limited resources. If you have not registered Graphic Workshop we will not tell you to go to hell, but please don't ask us for half an hour of free technical support.

## **Registering Graphic Workshop**

If you like this program and find it useful, please support it by sending us \$40.00. This will entitle you to telephone support, notification of updates, a free copy of the latest version of Graphic Workshop for Windows, the GWS Camera screen capture application, the Multimedia Browser application and other worthwhile things. More to the point, though, it'll make you feel good. We've not infested the program with excessive beg notices, crippled it or had it verbally insult you after ten days. We trust you to support Graphic Workshop if you like it.

At such time as you do register Graphic Workshop, the **About** box will stop appearing when you exit the program.

If you want to see additional features in Graphic Workshop, register your software. If we had an Arcturian mega-dollar for everyone who has said they'd most certainly register their copy if we'd add just one more thing to it, we could buy ourselves a universe and retire.

Oh yes... should you fail to support this program and continue to use it, a leather winged demon of the night will tear itself, shrieking blood and fury, from the endless caverns of the nether world, hurl itself into the darkness with a thirst for blood on its slavering fangs and search the very threads of time for the throbbing of your heartbeat. Just thought you'd want to know that.

Our address is:

**Alchemy Mindworks Inc. P.O. Box 500 Beeton, Ontario L0G 1A0 Canada**

Our **order line** is available 24 hours a day at **1-800-263-1138** for callers from within the United States and Canada and at **1-905-729-4969** from other areas. There is no one at this number who can answer technical questions about Graphic Workshop.

You can register through the Alchemy Mindworks **bulletin board**. It's available twenty-four hours a day at **1-905-729-4609**. As of this writing, the protocol was 300, 1200 or 2400 baud, or 9600 baud v.32bis, eight data bits, no parity and one stop bit.

You can also **FAX** us your order at **1-905-729-4156**.

You can register Graphic Workshop for Windows on CompuServe by typing **GO SWREG**.

If you have previously registered Graphic Workshop for Windows you can **update** your copy for \$20.

If you have a FAX number, please include it in your registration. We're hoping to be able to handle notification of future updates of Graphic Workshop by FAX where we can. This is both considerably faster and a lot cheaper than mail.

### **Canadian users**

The registration fee for Graphic Workshop is \$40.00 (CDN) plus seven percent GST, or \$42.80. We sincerely regret collecting this tax on behalf of several levels of government which will only squander it. If you sincerely regret having to pay it, we urge you to express your regret by voting in the next federal and provincial elections.

### **American users**

The registration fee for Graphic Workshop is \$40.00 (US). The exchange on US funds pretty well covers the extra postage to the States.

### **Other users**

The registration fee for Graphic Workshop is \$40.00 (US). If you pay us by cheque, please make sure that it's a cheque drawn on an international bank, and that it will be negotiable in Canada. If there's no bank clearance number along the bottom of the cheque, it will not clear.

### **Paying by credit card**

We can accept payment by **American Express** and **Visa** only. We need your card card number and expiry date and the name which appears on your card. We also need written authorization to debit your Visa account for the specific amount you're sending us.

We cannot accept **MasterCard** or other credit cards. We are not able to ship registered copies of software prior to receiving payment. We cannot accept **purchase orders** for single unit quantities of software.

## **Reporting Problems**

While we have tested Graphic Workshop thoroughly, it's possible that you may encounter a situation we haven't anticipated, and perhaps a file which will not read. If this happens, we would be interested in knowing about it so we can deal with it in the next release of Graphic Workshop. Here's how to report a problem to us.

Copy your WIN.INI, SYSTEM.INI, GWS.INI, CONFIG.SYS and AUTOEXEC.BAT files onto a floppy. Copy the image files which resulted in the problem and provide a description of what you did and what happened. Tell us in as much detail as possible what sort of hardware you're using.

Alternately, ZIP up the relevant files and upload them to our bulletin board.

If we can't recreate it, we probably won't be able to fix it.

Before you contact us with a problem in Graphic Workshop, please make sure you've read this document thoroughly and that you understand how the software should work. Many problem reports which receive aren't problems with the software at all.

## **Distributors Outside North America**

### **Australia**

Manaccom Pty Limited, 3/9 Camford Street, Milton, Queensland 4064, Australia, Telephone (61)-7-368-2366, FAX (61)-7-369-7589

### **Austria**

PEARL AGENCY Österreich, Grünburgerstr. 7a, A-4540 Bad Hall, Tel 07258 53 33, Fax 07258 5315.

### **Britain**

The Public Domain & Shareware Library Ltd., Winscombe House, Beacon Road, Crowborough, Sussex, TN6 1UL, England, telephone 0892 663298, FAX 0892 667473, BBS 0892 661149.

### **Czech Republic**

JIMAZ s.r.o., Hermanova 37, 170 00 Praha 7, Czech Republic Telephone: +42-2-379-498, FAX: +42-2-378-103.

### **Denmark**

Prof Shareware, Benloese Skel 4 G, DK 4100, Ringsted, Denmark.

### **France**

DP Tool Club, 99 rue Parmentier, B.P. 745, 59657 Villeneuvue d'Ascq, France, telephone (33)- 2005.3566, FAX (33)-2005.3827

### **Germany**

1. Der PD-Profi, Schulstraáe 13, D-86666, Burgheim-Wengen, Telephone 8432-1296, FAX 8432-8674 2.PEARL AGENCY Deutschland, Tel 07631 120 91-99, Fax 07631 120 08-9, BTX \*PEARL#

### **Japan**

P&A Shareware, 302 Bellwins, 1367-23, Nakagami, Akishima, Tokyo, JAPAN 196, telephone (81) 425-46-9141, FAX (81) 425-46-9142

### **Switzerland**

PEARL AGENCY Schweiz, Großmattstr. 16, CH-8964 Rudolfstein, Tel 05731 70 20, Fax 05731 70 30.

# **Add Thumbnails**

If you select one or more files in Thumbnail mode and then select **Add Thumbnails** from the **Thumbnails** menu, thumbnail images will be created for each of the selected images. These will replace the default no picture symbols, the red circles. Each thumbnail is stored in a THN file, and requires about nine kilobytes of hard drive space.

If two images exist with the same file name but different extensions, they will share a common thumbnail.

This function is only available when Graphic Workshop is in its thumbnail mode.

# **Delete Thumbnails**

The **Delete Thumbnails** function of the **Thumbnails** menu will remove the thumbnail images, comments and key words for all the selected images. The thumbnail images will be removed from Graphic Workshop's window, to be replaced by red circle icons, indicating that thumbnail images are not available.

This function is only available when Graphic Workshop is in its thumbnail mode.

# **Thumbnail Details**

The **Details** function of the **Thumbnails** menu will allow you to add comments and key words to an image. This information will actually be stored in the THN thumbnail file associated with the image in question.

You can store anything you like in the **Comments** field of the **Thumbnail Details** box. The key words should contain information to search by. For example, in adding key words to pictures of animals, you might use key words such as BIRD, AMPHIBIAN, INSECT, ELEPHANT, POLITICIAN and so on. See the section on Thumbnail Search for more information.

# **Thumbnails Search**

The **Search** function of the **Thumbnails** menu will allow you to search through all the images with thumbnail entries in your current directory by key words. Any entries which match the key words you specify will be selected. You can subsequently view, print, examine or change the details and otherwise perform the usual Graphic Workshop batch functions on them.

If you enter more than one key word into the Thumbnails Search box, you can select how the search should treat them using the **And** and **Or** buttons. With **And** selected, only those entries having all the key words you've entered will be matched. With **Or** selected, any entry having at least one of the key words you've entered will be matched.

If you disable the **Clear tags before search** option, any currently selected entries will be left selected by the search.

You can search for partial matches of keywords if you enable the Partial Matches option in the Search dialog. Thus, for example, you could find all the wombats by searching for WOM or BAT. This option can be used in conjunction with the And and Or functions.

# **Use Thumbnails**

The Use Thumbnails item of the Thumbnails menu will toggle between the normal text mode and the graphic thumbnail mode of Graphic Workshop. Both modes offer the same functionality, except that the text mode does not allow for the thumbnail-specific features of the package to be accessed.

You can define which mode Graphic Workshop will boot up in using the **Start in thumbnail**  mode item of the **Setup** box.

## **Changing Drives and Directories**

In the text file name selection mode of Graphic Workshop for Windows you can changed drives by double clicking on the drive letter you wish to select. The drive letters are in square brackets after the file names.

You can change directories by clicking in the directory name you wish to move into or on the entry with two dots to move up by one level in your directory tree. These entries will also appear after the file names in the selection box.

In the thumbnail mode, you can change drives by double clicking on the appropriate drive icon. You can change directories by double clicking on the appropriate directory icon, as indicated by an image of a tree of folders. These items will appear at the end of the list of thumbnails.

You can also change drives and directories by selecting the Change Directories item from the File menu. This will present you with a conventional Windows file selection dialog.

**Note: if you are running on a Novell network, the two dot entry used for moving up a directory tree may not present. In this case, you must use the Change Directories dialog.**

## **Animation and Multiple Image Formats**

Some graphic file formats, such as FLI and AVI, are actually animation sequences... that is, each file contains multiple frames or images. Some conventional still graphic file formats can contain multiple images as well.

If you attempt to view or process a file with multiple images in it, the Select Image dialog will appear to prompt you for the image to unpack from your file. The selected image will subsequently behave as if it had come from a conventional single-image format.

The Select Image dialog will allow you to view the entire animation for those formats which contain animated sequences. Click on View to do so.

If you use the View function with an AVI file, the animation wll be handled through the Windows MCI interface. You must have the Video for Windows MCI drivers installed for this to work. If AVI files refuse to display, check your Windows Control Panel to make sure the appropriate drivers are installed. Note that most AVI files contain sound tracks as well. You must have a sound card and the MCI sound drivers installed to hear them.

Other animation formats, such as FLI, are displayed using Graphic Workshop's internal animation drivers. Written to be memory-efficient rather than particularly fast, Graphic Workshop's internal animation drivers will run on machines having very little memory but they will slow down noticeably if you attempt to view animation on systems with slower processors, or if you attempt to view animated images with a lot of detail in them. Them's the breaks... Windows is a less than ideal environment for animation.

Graphic Workshop may not correctly display non-MCI animation sequences which contain palette changes part way through the sequence.

# **FLI Animation**

The FLI and FLC formats are a DOS-based animation protocol developed by AutoDesk. All FLI files are constrained to have the dimensions 320 by 200 with eight bits of colour, and most FLC files do as well. At present the FLI and FLC formats do not support sound.

The FLI and FLC formats use simple run length compression. Note that complex frames which don't compress well can result in really huge FLI or FLC files. The raw data for a 100 frame FLI file would require over six megabytes of storage.

## **WMF Windows Metafiles**

The WMF format contains vector graphics. Graphic Workshop will rasterize WMF files into bitmaps. You can set the colour depth and approximate image dimensions of the rasterized bitmaps this feature will create using the Vector Read Options control of the Setup dialog.

Graphic Workshop will not write to the WMF format.

When you read a WMF file with Graphic Workshop, the result will be a bitmap. Unless your source WMF file was black and white, the image will probably be dithered. While you can use all the functions of Graphic Workshop with WMF files, scaling, dithering and colour-reducing them may result in noticeable aberations in your destination images.